## LinkSource の利用マニュアル

城西大学水田記念図書館 2009.4.18 改訂

図書館では、目的の文献をスムーズに入手するためのツールとして、EBSCO 社のリンクリゾルバ 「LinkSource」を導入しています。

PubMed や医中誌 Web などの二次情報データベースの検索結果に下記の

EBSCO LinkSource (LS<br>フルテキストリンクをさがす <mark>城 西 大 学</mark><br>Josai UNIVERSITY のいずれかのロゴが出ますので、このロゴを **G**S LinkSource

クリックすることでスムーズな資料の入手方法が確認できます。

- 入手方法の「フルテキストを見る」では、電子ジャーナルで閲覧できるものを案内します。
- 「冊子体を検索する」では、城西大学蔵書検索 OPAC での検索や、他大学の所蔵を検索します。
- 電子資料や冊子体が図書館にない場合は、文献複写申込画面へのリンクがあり、検索結果の論題、 論文の著者、雑誌名、巻・号・ページ、年などの情報が自動的に入ります。

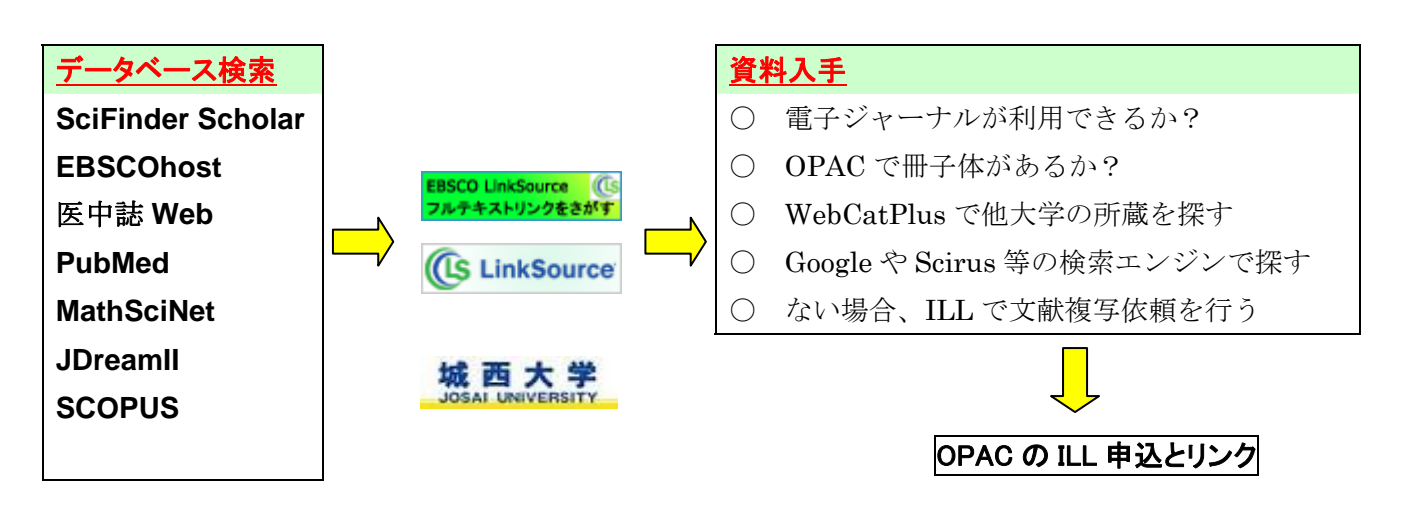

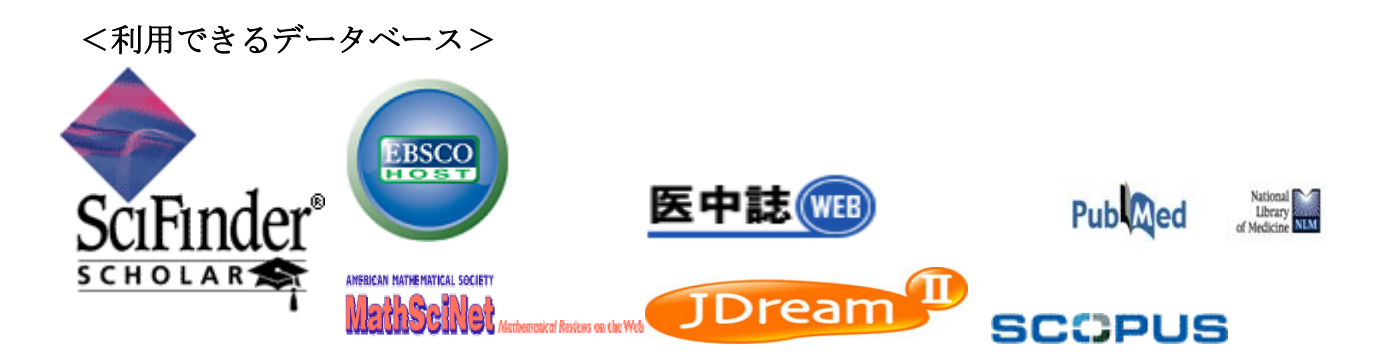

[注意]

- 1.PubMed へのアクセスは図書館の HP から入ってください。PubMed への入口が違っている場 合、このサービスは受けられません。
- 2.**JDreamII** は検索結果の「**Your collection**」にリンクしてあります。

## LinkSource 利用の手引き

図書館ホームページの国外データベース、国内データベースの中の前ページにあるデー タベースを使って文献検索をします。

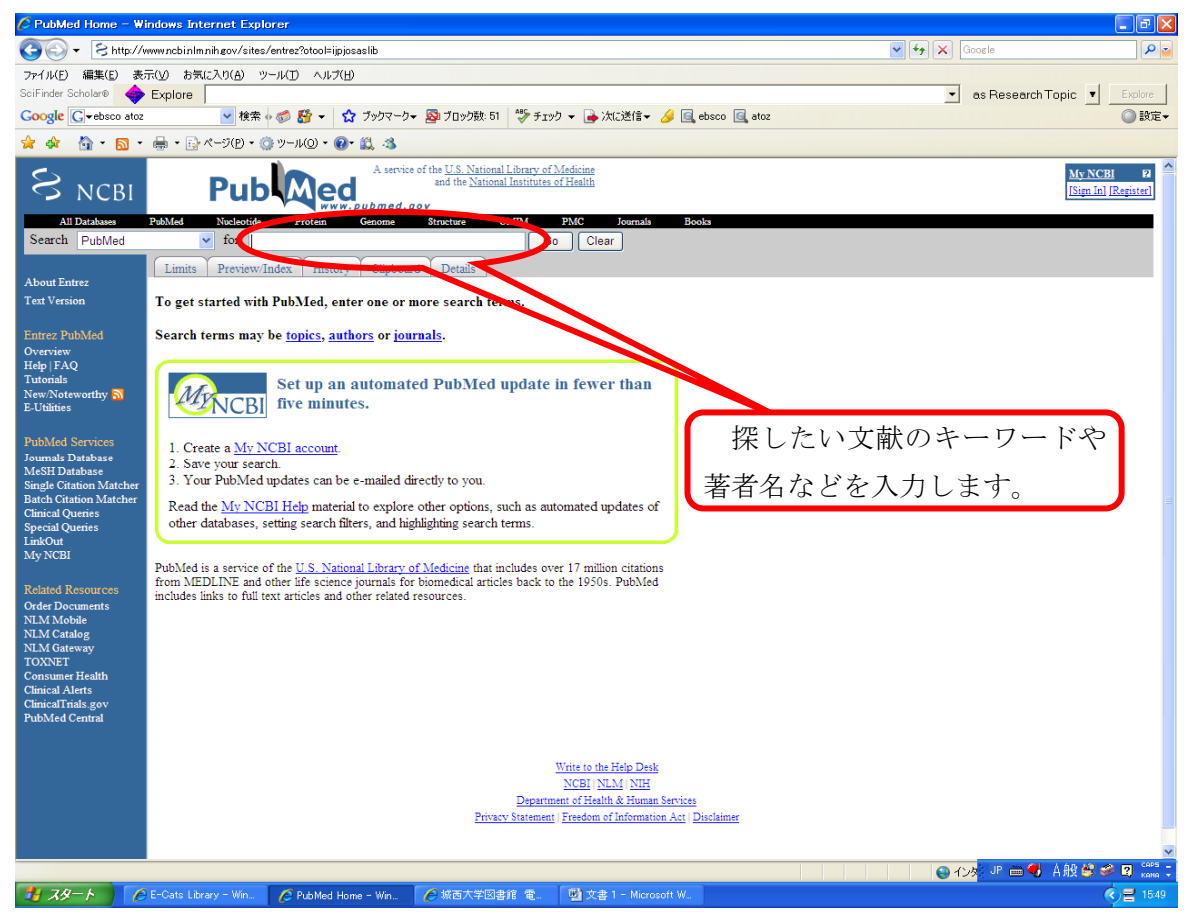

注意: PubMed へのアクセスは図書館の HP から入ってください。 PubMed への入り口が違っている場合、このサービスが受けられません。

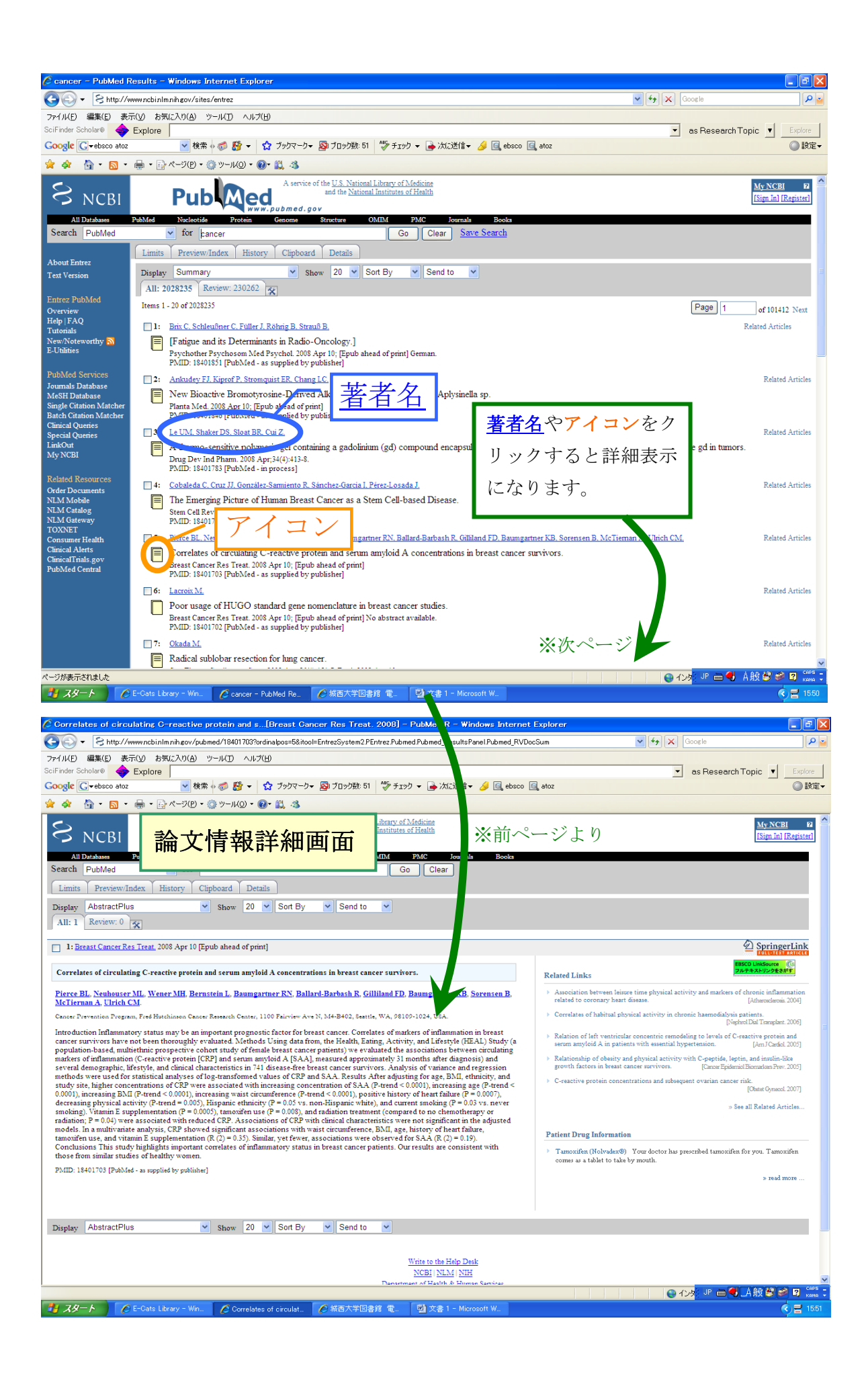

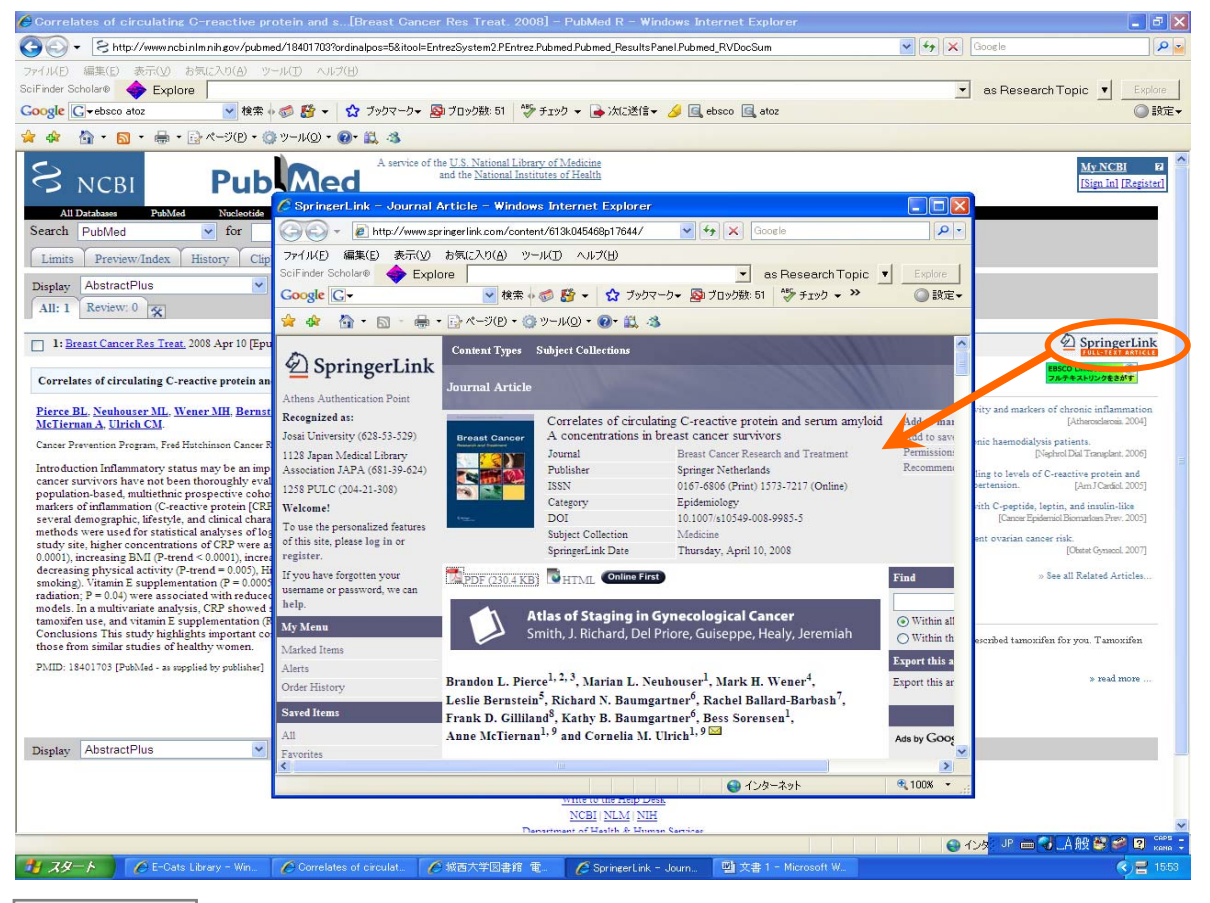

 $\mathcal{D}$  SpringerLink ←と出ているアイコンをクリックすると契約していれば全文を見ることができます。

**EBSCO LinkSource (ES)** コルテキストリンをおいるアイコンをクリックすると、下記の画面になります

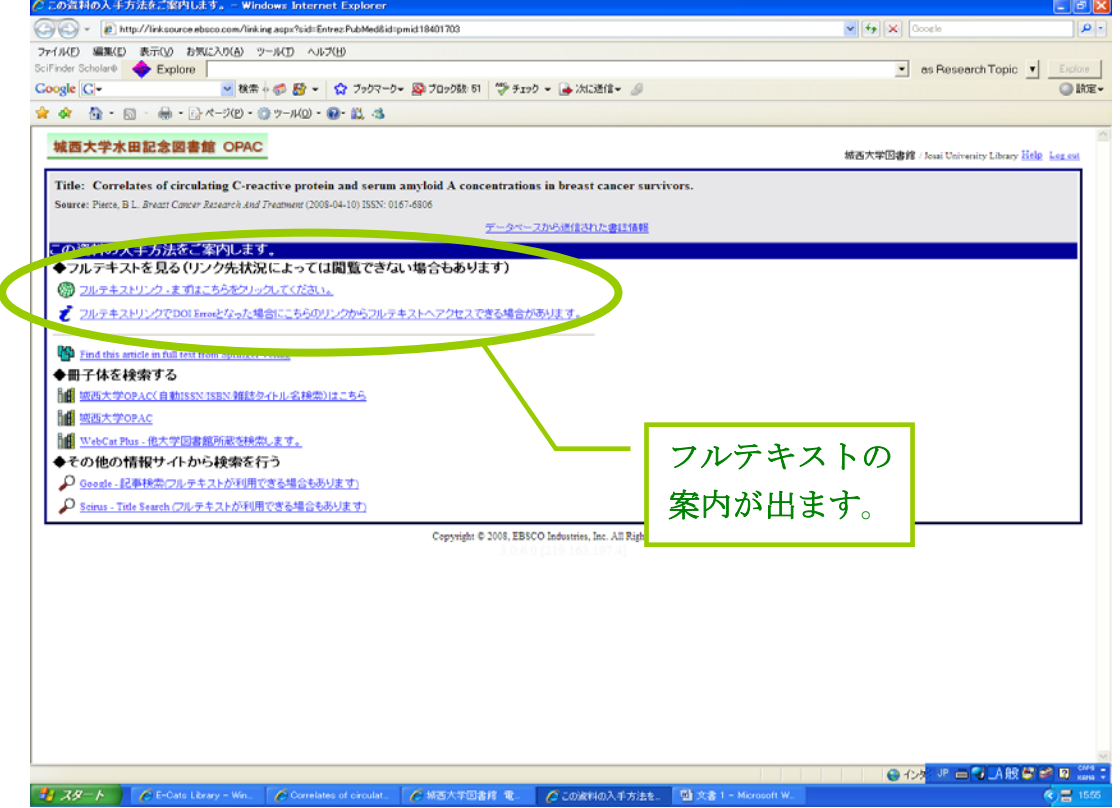

城西大学 OPAC では図書館の所蔵情報が確認できます。

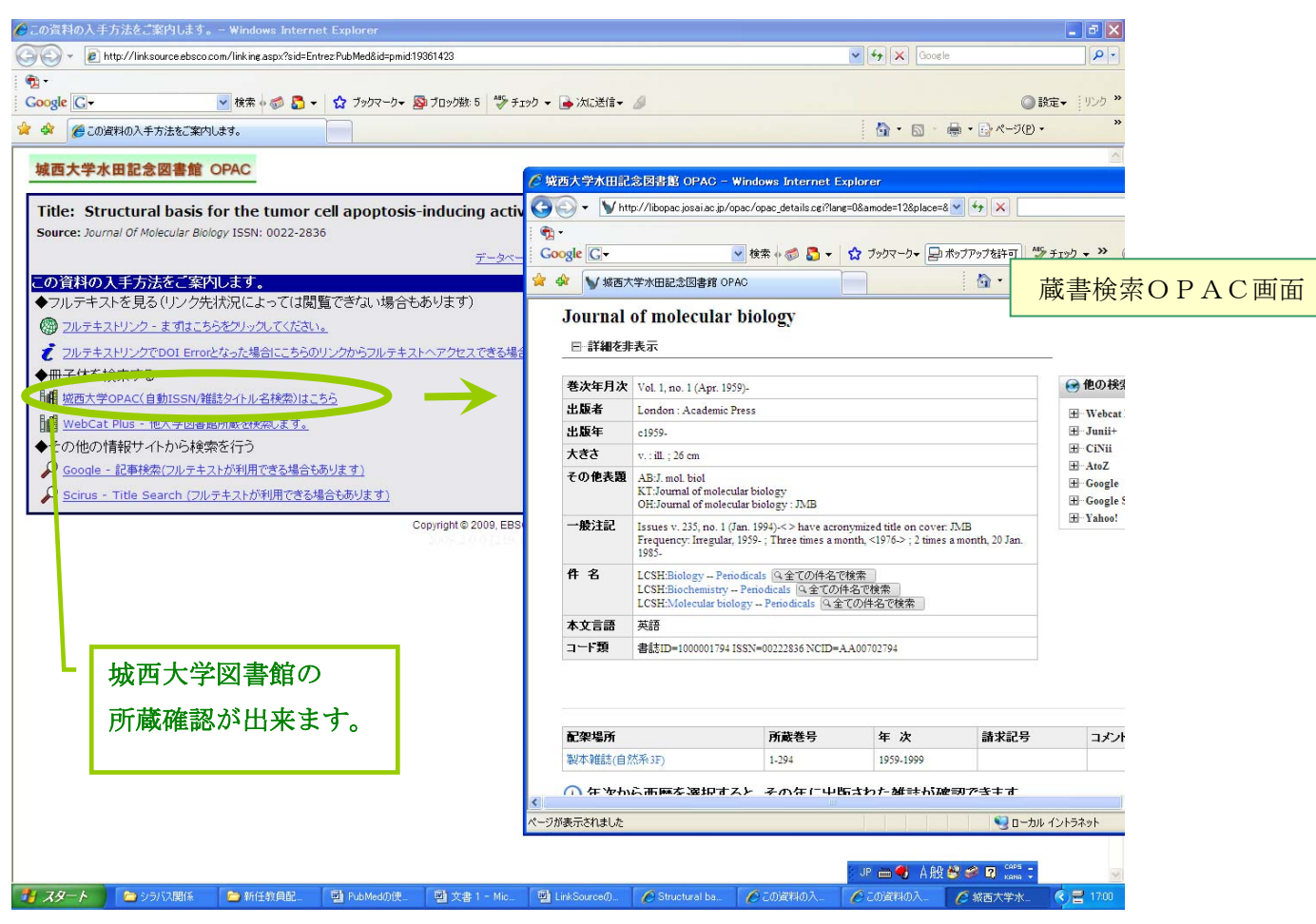

フルテキストが見られない場合は、文献複写の申込み画面へとリンクしてあります。 ID とパスワードを入力し、ログインしてください。

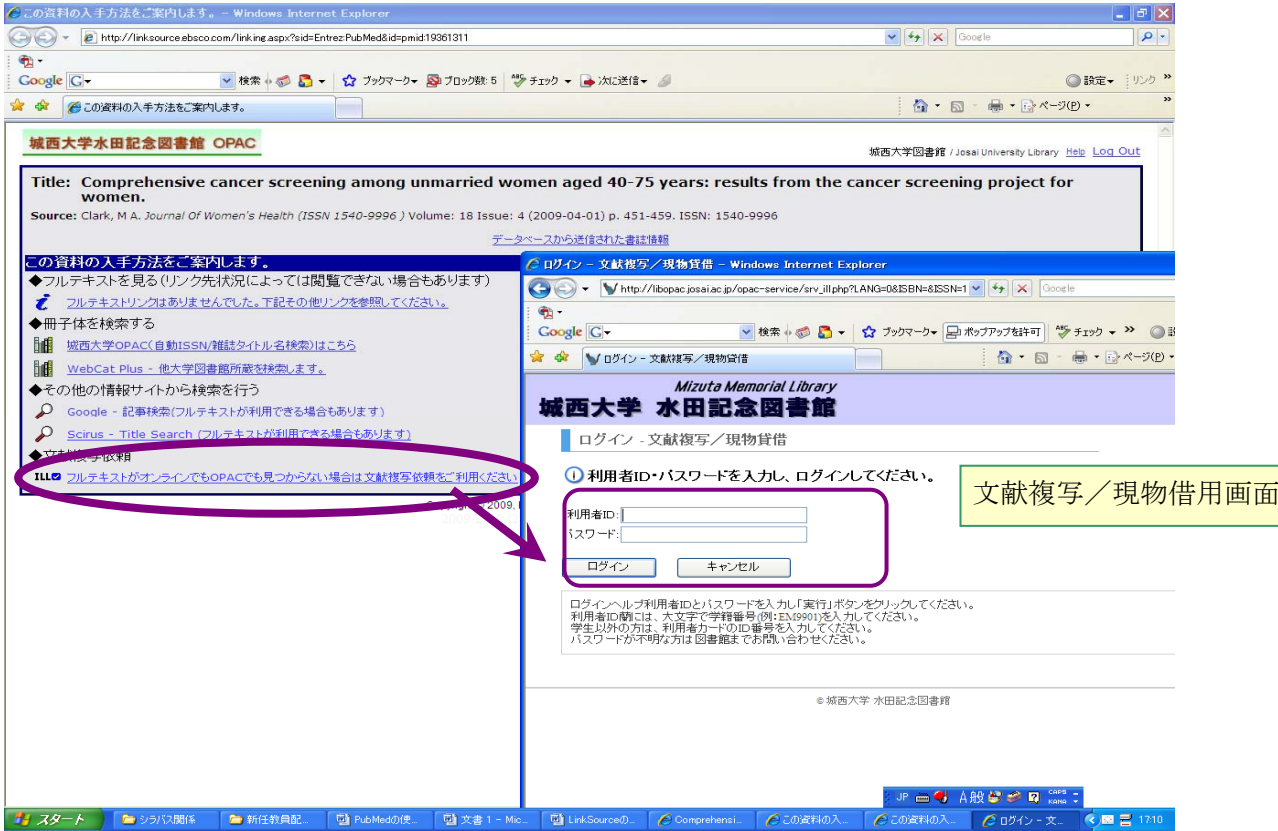

著作権に関する事項の<mark>同意します</mark>にチェックし、申込ボタンを押すと、文献の情報(論題、論文の 著者、雑誌名、巻・号・ページ、発行年など)が自動で入力されます。

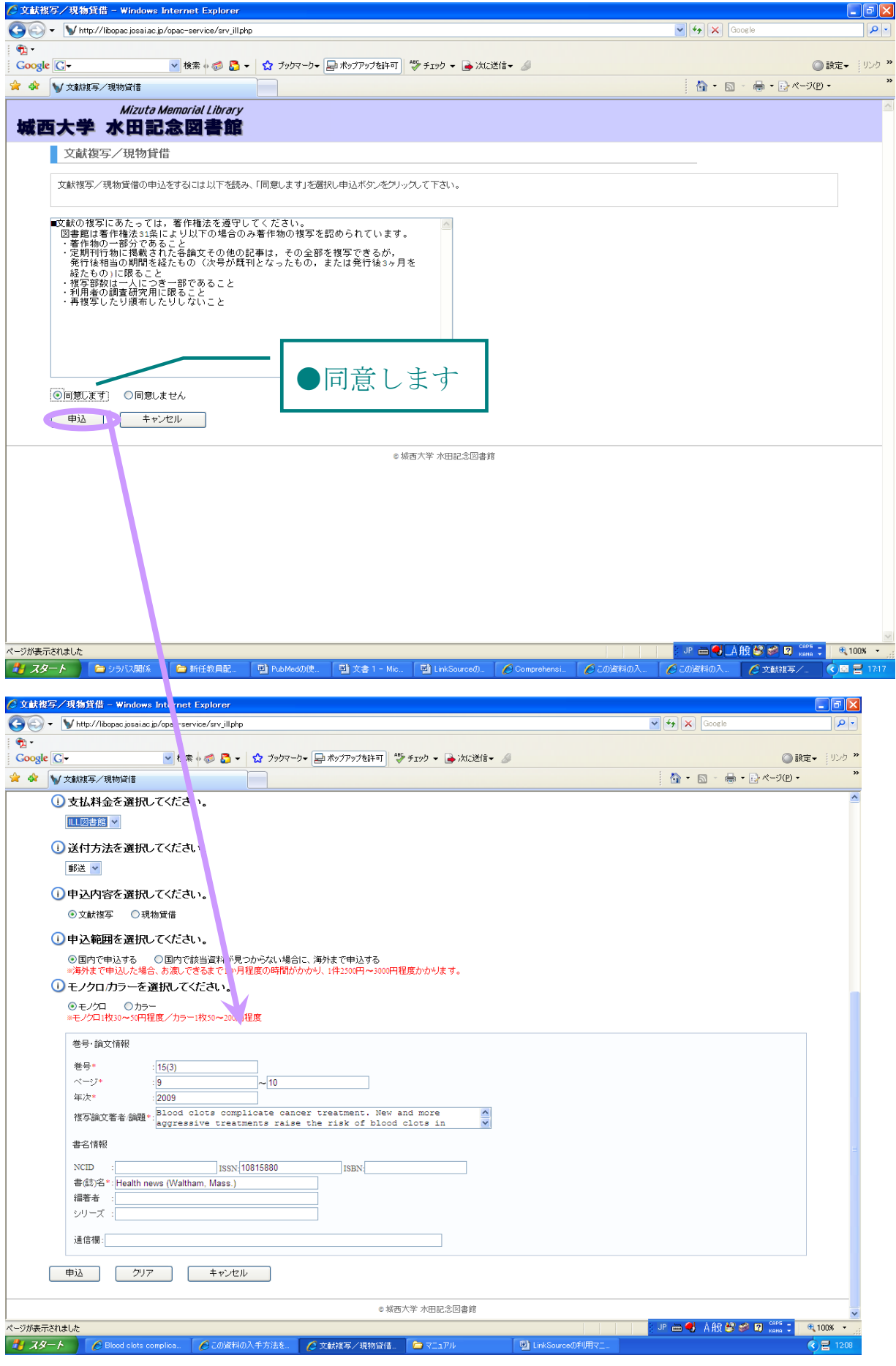